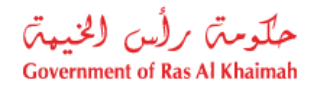

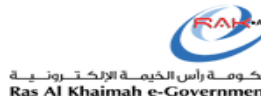

# دليل المستخدم

بوابة رحلات المتعاملين – الميزات الجديدة

دائرة بلدية رأس الخيمة

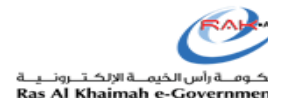

# <span id="page-1-0"></span>المحتويات

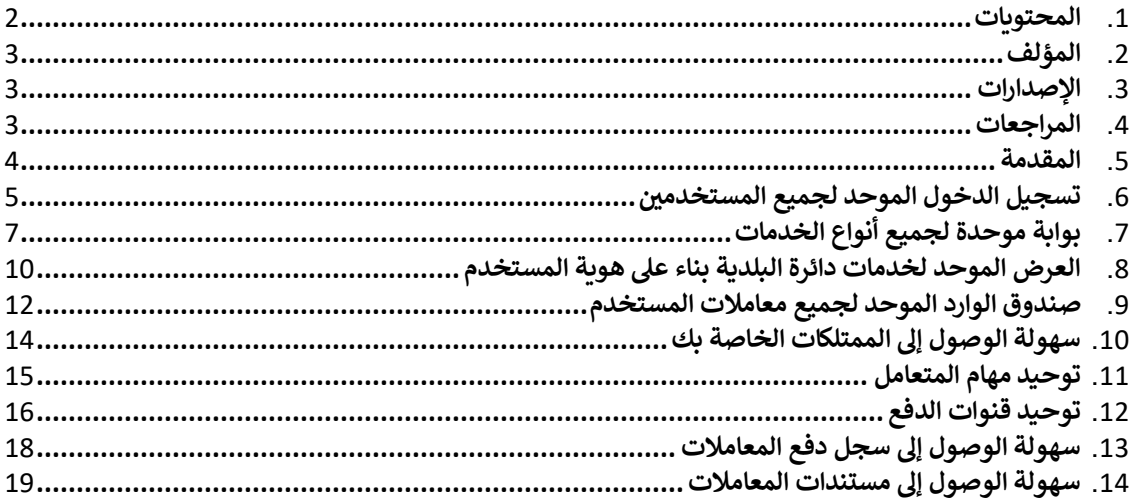

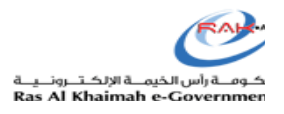

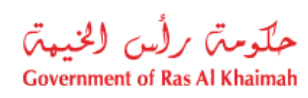

# <span id="page-2-0"></span>**المؤلف**

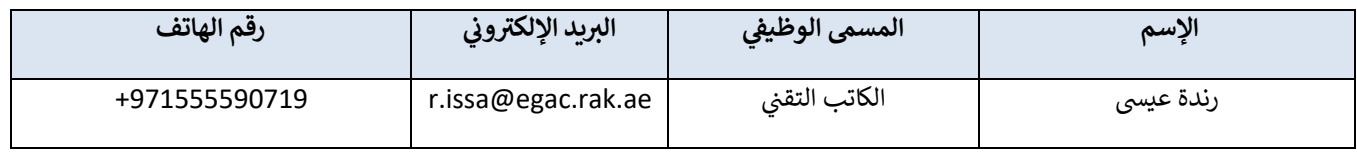

# <span id="page-2-1"></span>**اإلصدارات**

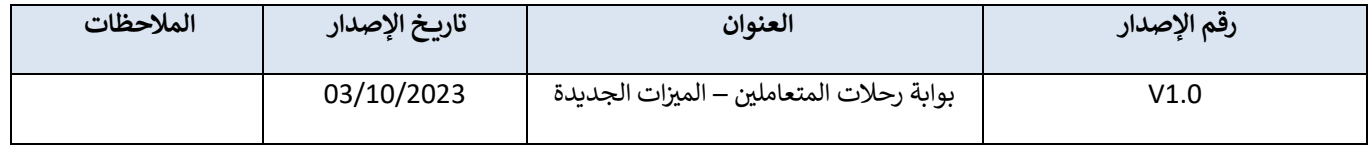

# <span id="page-2-2"></span>**المراجعات**

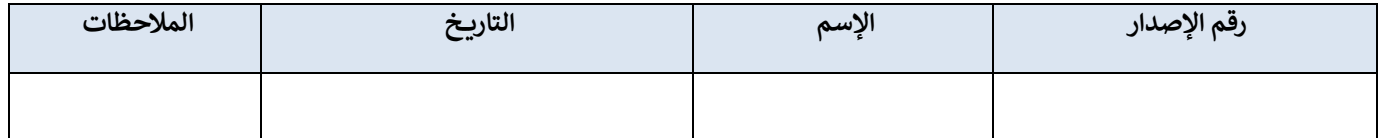

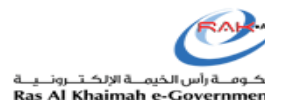

#### حكومتن رأس الخيهتن **Government of Ras Al Khaimah**

#### <span id="page-3-0"></span>**المقدمة**

قامت حكومة رأس الخيمة بتوحيد خدمات دائرة البلدية وجمعها ضمن بوابة موحدة تشمل رحلات المتعاملين مع بقية خدمات ًالدائرة كما قامت بتوحيد آلية عرض تلك الخدمات بناءً على هوية المستخدم وذلك لتحسين تجربة المتعاملين وتوفير وقتهم وجهدهم.

قامت بلدية رأس الخيمة بتوحيد البريد الوارد لجميع مستخدمي <mark>rak.ae</mark>. حيث يستطيع المستخدم (مالك أو استشاري أو ممثل) الإطلاع على جميع معاملاته ومتابعتها بغض النظر عن نوع الخدمة أو القسم المسؤول عن تلك الخدمة، كما يمكنهم أيضًا تعديل طلباتهم المرتجعة لجراء المتعامل.

قامت بلدية رأس الخيمة بتوحيد قنوات الدفع، حيث يمكن للمستخدمين الدفع لجميع المعاملات عبر قنوات الدفع نفسها بما في ذلك Ş ֦֧֢֦֧֦֧֦֧֦֧֦֧֚֚֡֜֜֓֓֡֜֜ .<br>"KIOSK" كيوسك، أو بالحضور لمقر البلدية، أو تطبيق mRAK، أو الدفع الإلكتروني عبر الإنترنت عن طريق البطاقات المصرفية أو .RAK Pay

.<br>تعرض هذه الوثيقة ميزات البوابة الجديدة الموحدة لخدمات دائرة البلدية، وتقدم ملخصًا للمتعاملين (الإستشاربين أو المالكين أو ( حولكيفية الوصول إىل خدمات بلدية رأس الخيمة )الخدمات الممثل ي المنفردة أو رحال ت المتعامل ي ا إىل ً وني (، وكيفية الوصول إلكي <sup>ر</sup> . معاملاتهم سواء كانت طلبات مرتجعة للتعديل أو الدفع ، أو متابعة المعاملات المقدمة وعرضها).

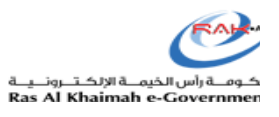

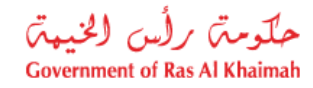

#### <span id="page-4-0"></span>**الموحد لجميع المستخدم ين تسجيل الدخول**

ًيمكنك الآن سواء كنت فرداً أو مؤسسة ولديك حساب على بوابة رأس الخيمة أو لديك حساب الهوية الإمارتية UAE PASS، من .<br>تسجيل الدخول واستخدام الخدمات الإلكترونية للجهات الحكومية في رأس الخيمة. .<br>נ

للدخول إىل خدمات حكومة رأس الخيمة:

1. قم بالإنتقال لموقع البوابة الإلكترونية لحكومة رأس الخيمة على الرابط https://www.rak.ae/wps/portal

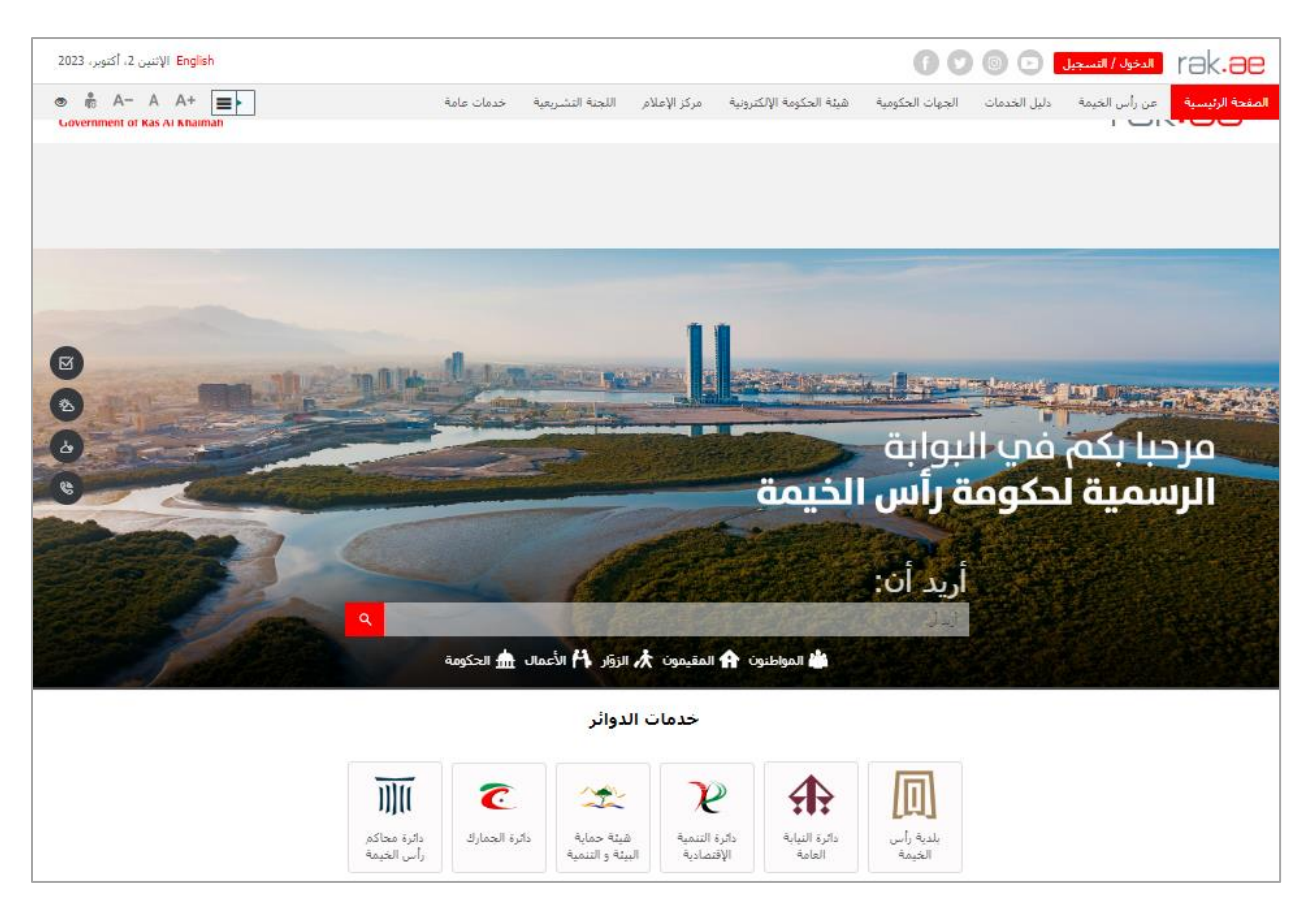

2. انقر زر " <mark>الدخول / التسجيل</mark>" أعلى يمين الشاشة:

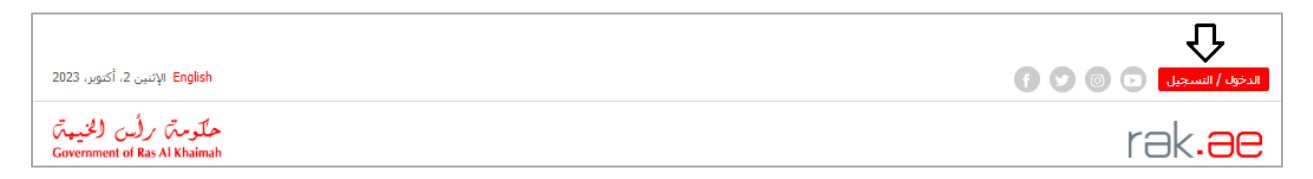

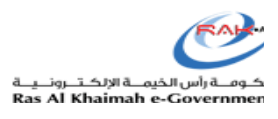

حکومت رایس الخبیمتر<br>Government of Ras Al Khaimah

3. قم بتسجيل الدخول إلى خدمات حكومة رأس الخيمة الإلكترونية باستخدام أحد الطرق التالية:

- A. الدخول بالهوية الماراتية.
- 7. . . مع عون بهويه السرائي.<br>B. قم بإدخال اسم المستخدم وكلمة السر الاتي قمت بإنشائهما مسبقًا عند التسجيل، ثم اضغط زر "**تسجيل** ì **الدخول**".

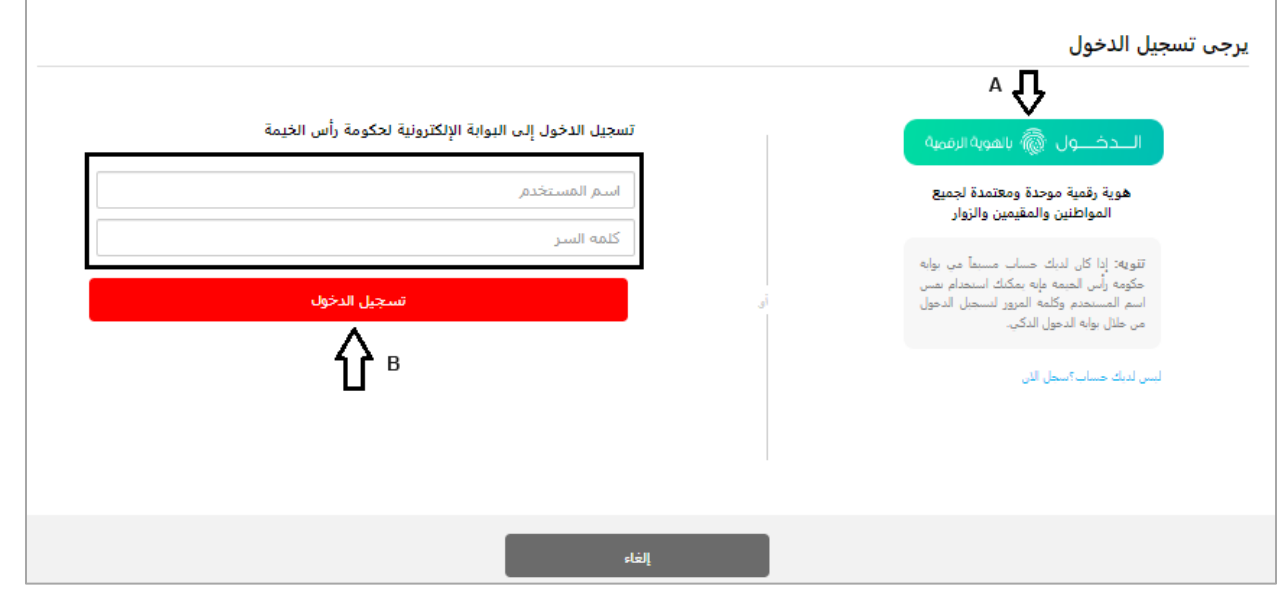

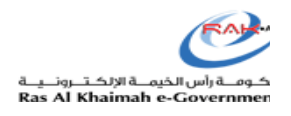

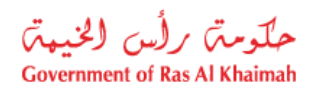

# <span id="page-6-0"></span>**بوابة موحدة لجميع أنواع الخدمات**

توفر لك بوابة رحلات المتعاملين الجديدة وصولاً موحدًا لجميع أنواع الخدمات (الخدمات المنفردة و رحلات المتعاملين). .

للوصول إىل كافة خدمات البلدية، اضغط عىل أيقونة "**بلدية ر أ س الخيمة**."

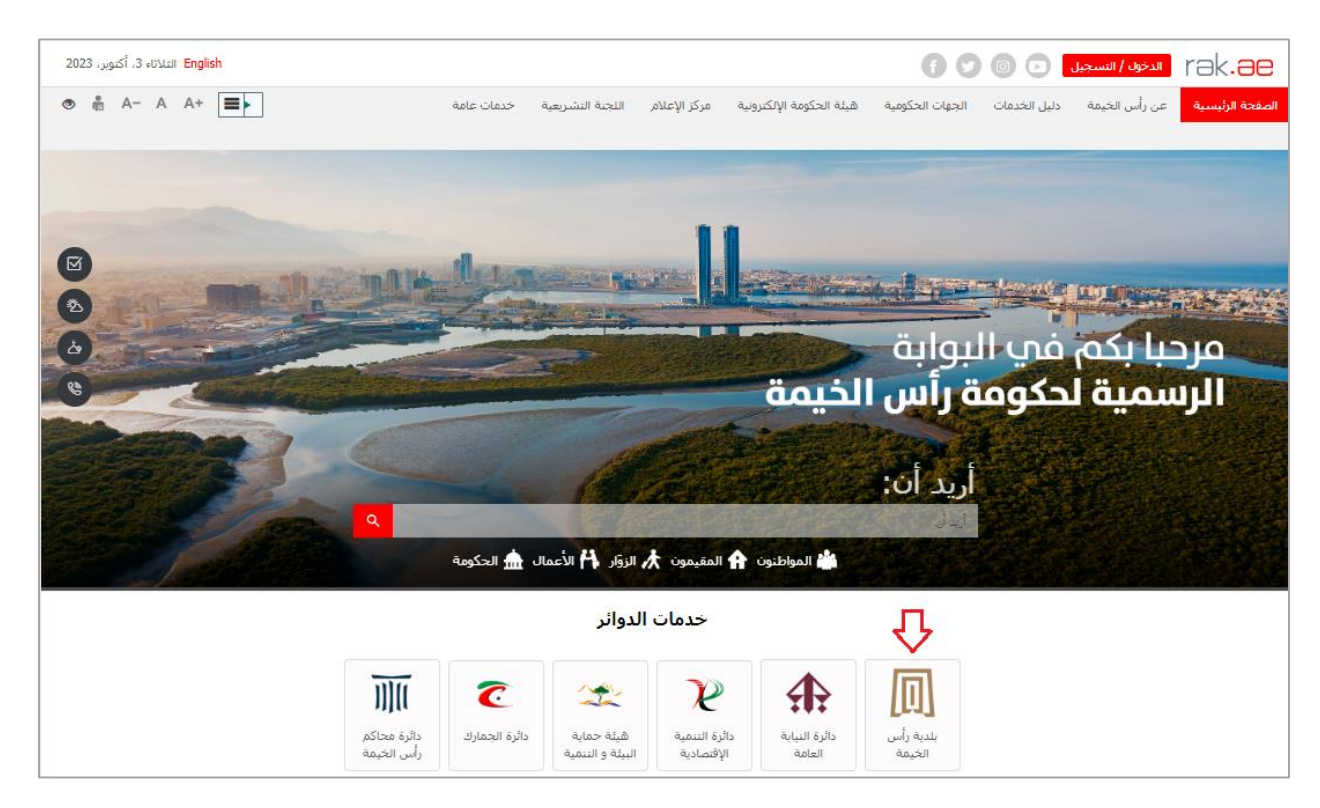

# ستظهر الصفحة الرئيسية لخدمات دائرة البلدية على النحو التالي:

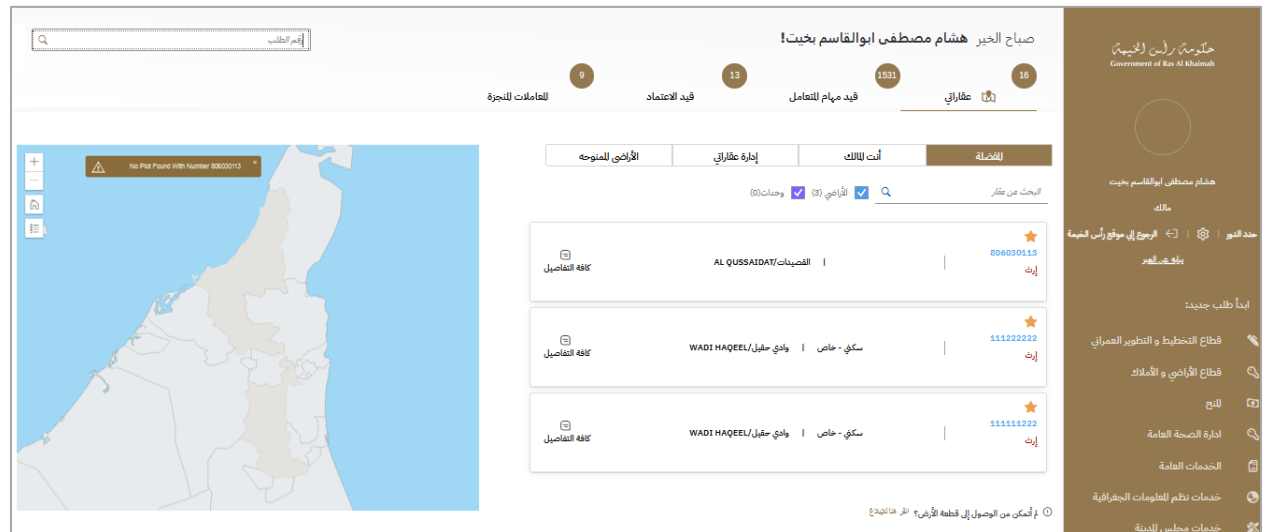

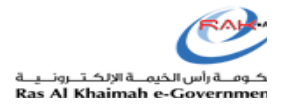

حملکوستم رائس الخنیمتم<br>Government of Ras Al Khaimah

على الجانب الأيمن من الشاشة تظهر قوائم خدمات بلدية رأس الخيمة والتي تشمل خدمات جميع أقسام دائرة البلدية بما في ذلك Ĵ ֦֧֦֧֦֧֦֧֦֧֦֧֚֚֡֜֜֓֓֡֜֜֓֡֡֜֡֜֓֡֡֬֜ الخدمات المنفردة ورحلات المتعاملين.

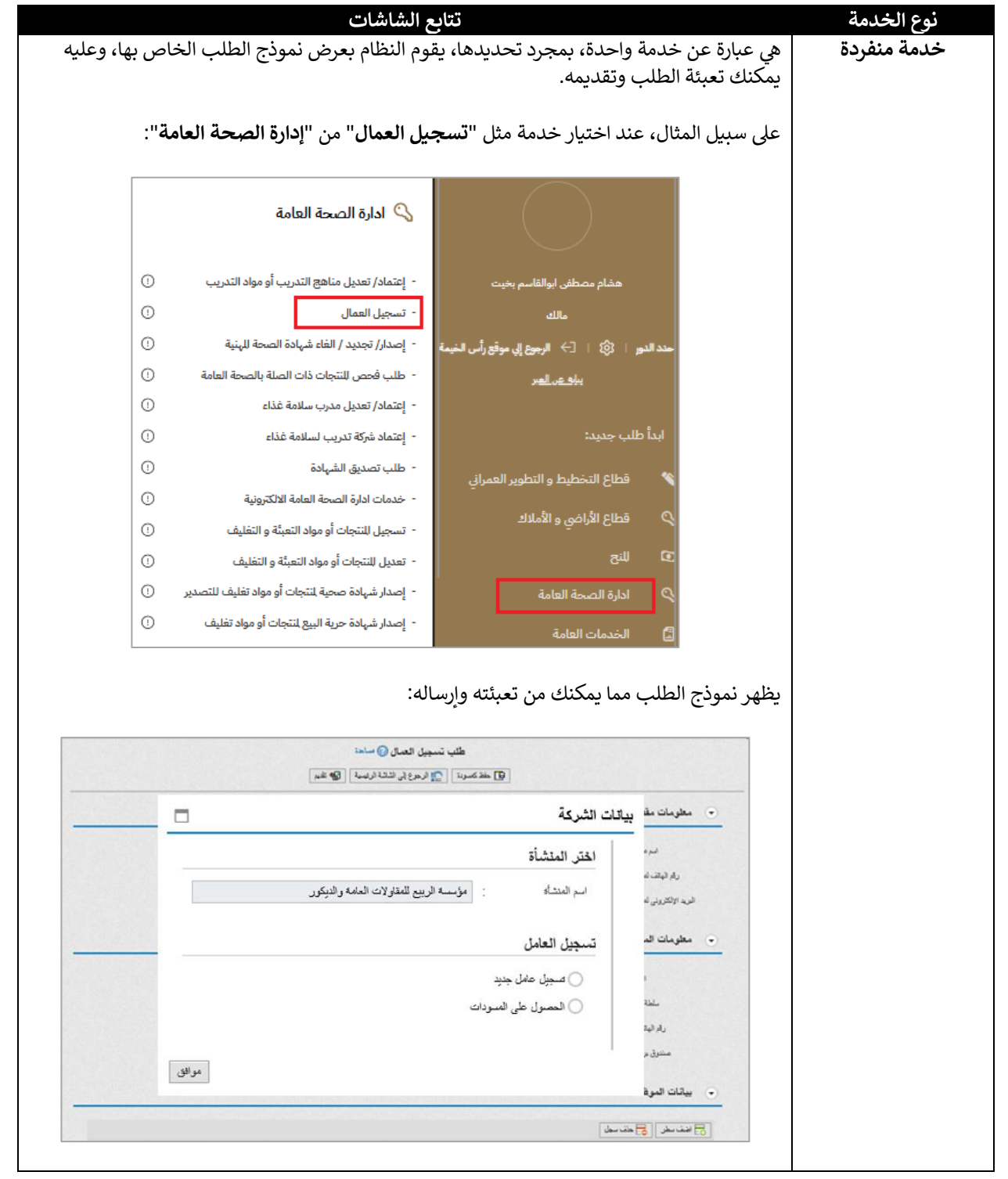

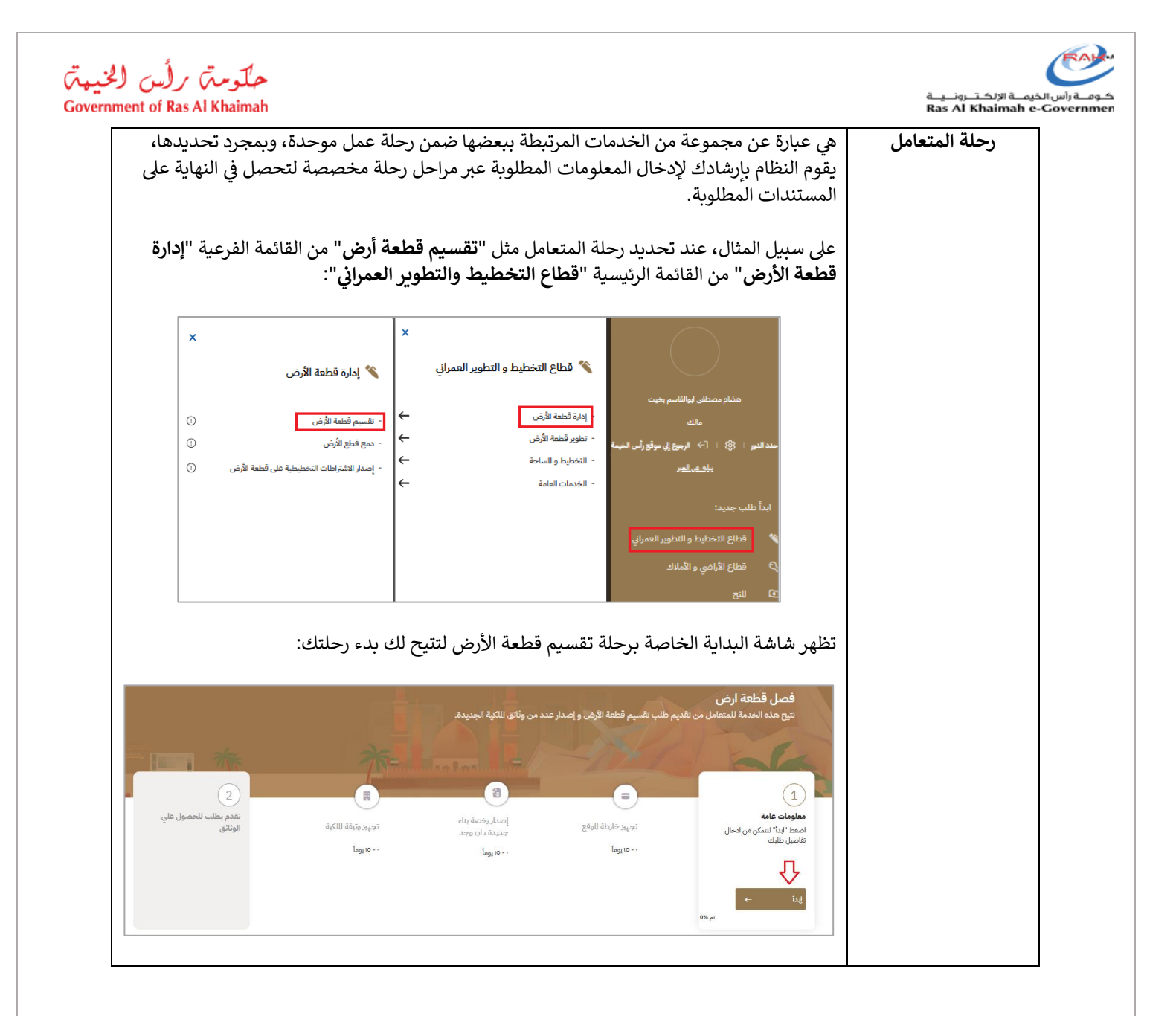

![](_page_9_Picture_0.jpeg)

#### حكومتن رأس الخيمتن **Government of Ras Al Khaimah**

ا<br>كافة التفاصيل

## <span id="page-9-0"></span>**العرض الموحد لخدمات دائرة البلدية بناء عىل هوية المست خدم**

لا مزيد من التعقيد في التنقل عبر الخدمات الحكومية المختلفة، حيث توفر بوابة رحلات المتعاملين الجديدة نظام تنقل موحدًا Į ֦֧֦֧֦֧֦֧֦֧֦֧֦֧֧֦֧֧֦֧֜֜֓֓֡֓֜֜֓֜֜֓֓֡֬ . ر عربي من استعيد ي استش عبر الاحتماد الاحتوالية استخدمت . حيث توتر بواب ريازت استخدمين الجنوبية لقب من من الوحد<br>مصممًا خصيصًا لهويتك المحددة سواء كنت مقيمًا أو صاحب عمل أو موظفًا حكوميًا، ستجد واجهة خدمات مخصصة لك ترشدك بسلاسة عبر الخدمات التي تحتاجها.

سيتم إدراج خدمات البلدية في القوائم الرئيسية حسب هويتك، على سبيل المثال، عند تسجيل الدخول بحساب المالك الخاص بك، Į ֧֢֦֧֦֧֦֧֚֚֡֜֜֜ ستعرض القوائم خدمات المالك، بينما إذا قمت بتسجيل الدخول بحساب االستشاري الخاص بك، ستعرض القوائم خدمات . الاستشارىين.

علاوة على ذلك، عندما يكون لديك حسابين؛ واحد للمالك والثاني للإستشاري، يمكنك التداول بين الحسابين في نفس الجلسة لعرض ; ֦֧֢֦֧֦֧֚֚֚֡֝֜֜֜ قوائم الخدمات المطلوبة كما يلي:

صباح الخير هشام مصطفى ابوالقاسم بخيت! للعاملات للنجزة .<br>امرا عقاراتی قيد الاعتماد قيد مهام للتعامل .<br>ام مصطف . ابوالقار الأراضي للمنوحه إدارة عقاراتي أنت للالك الفضلة (0) الأراضي (3)  $\hfill \Box$  وحدات (0) البحث عن عقار <u>بيارة عن المبر</u> ٠ ابدأ طلب جديد:

| القصيدات/AL QUSSAIDAT

1. انقر على رابط "**حدد الدور**" أعلى يمين الشاشة: .

2. لإظهار خدمات المالك، اختر "**مالك**" ثم اضغط على "**حفظ**":

إرث

قطاع التخطيط و التطوير العمراني

806030113

![](_page_9_Picture_350.jpeg)

![](_page_10_Picture_0.jpeg)

![](_page_10_Picture_1.jpeg)

3. لإظهار خدمات الإستشاري، اختر "**إستشاري**"، و اختر الشركة المطلوبة، ثم اضغط على "**حفظ**":

![](_page_10_Picture_50.jpeg)

![](_page_11_Picture_0.jpeg)

## حكومتم رأس الخيهتم **Government of Ras Al Khaimah**

## <span id="page-11-0"></span>**صندوق الوارد الموحد لجميع معامالت المستخدم**

ال مزيد من صناديق الرييد الوارد المتعددة للمعامالت الحكومية المختلفة، حيث توفر البوابة الجديدة اآلن صندوق بريد وارد موحد ֧֖֖֖֖֧֧֧֧֚֚֚֚֚֚֚֚֚֚֚֚֚֚֚֚֚֚֚֚֚֚֚֝֝֓֟֓֓֓֓֞֟֓֓֓֓֓֓֓֓֞֓֝֬֓֓<del>֛</del> يشمل كافة الرسائل والإشعارات الواردة من مختلف الدوائر الحكومية، مما يعني أنك لن تفوت أبدًا أي تحديث أو إعلان مهم، الأَمر الذي يضمن لك البقاء على اطلاع و اتصال دائمين.

بوابة دائرة البلدية الجديدة توفر لك صندوق بريد واحد لجميع المعامالت لتجنب الرتباك وتسهيل عمليات المتابعة والدفع والتعديل.

تعرض الصفحة الرئيسية أربـع عالمات تبويب حيث تمكنككل منهامن أداء مهمة/مهام محددة:

![](_page_11_Picture_6.jpeg)

![](_page_11_Picture_165.jpeg)

![](_page_12_Picture_0.jpeg)

حملکوستم رائس الخبیمتم<br>Government of Ras Al Khaimah

![](_page_12_Picture_16.jpeg)

![](_page_13_Picture_0.jpeg)

![](_page_13_Picture_1.jpeg)

# <span id="page-13-0"></span>**سهولة الوصول إىل الممتلكات الخاصة بك**

تعرض علامة التبويب "**عقاراتي**" جميع عقاراتك من خلال أربع علامات تبويب فرعية على النحو التالي: 

- **المفضلة**: تعرض العقارات التي قمت بتعيينها لنفسك كالمفضلة لديك.<br>• المفضلة:
	- **أنت المالك:** تعرض العقارات التي تمتلكها.<br>•
	- **إدارة عقاراتي**: للبحث في الممتلكات الخاصة بك.<br>• إدارة **عقاراتي**: للبحث في الممتلكات الخاصة بك. i
	- **الأراضي الممنوحة**: تعرض العقارات التي تم منحك إياها.<br>• **الأراضي الممنوحة**: تعرض العقارات التي تم منحك إياها.

![](_page_13_Picture_166.jpeg)

اضغط عىل "**كافة التفاصيل**" لمشاهدة تفاصيل العقار المختار:

![](_page_13_Picture_167.jpeg)

![](_page_14_Picture_0.jpeg)

# حكومتم رأس الخيمتم **Government of Ras Al Khaimah**

## <span id="page-14-0"></span>**توحيد مهام المتعامل**

تمكنك البوابة الجديدة من تجربة قوة التفاعل المبسطة مع الخدمات الحكومية، حيث تتيح لك ميزة مهام المتعامل الموحد بدء الطلبات وتتبعها وإدارتها من لوحة معلومات واحدة سواء كنت تتقدم بطلب للحصول عىل تصاريــح أو تراخيص أو تطلب معلومات، كما ستتمتع بالتحكم الكامل والإطلاع على كافة إجراءاتك.

> ًتعرض علامة التبويب "**قيد مهام المتعامل**" المسودات والمعاملات التي تتطلب إجراءً من جانبك (التعديل أو الدفع).

> > يمكنك تحديد المعاملة المطلوبة وتنفيذ الإجراء المطلوب بحسب حالة المعاملة، كما يلي:

- .1 دفع الرسوم المطلوبة.
- .2 أو إجراء التعديل المطلوب وإعادة تقديم الطلب.

![](_page_14_Picture_101.jpeg)

![](_page_15_Picture_0.jpeg)

<span id="page-15-0"></span>**توحيد قنوات الدفع** 

![](_page_15_Picture_2.jpeg)

تمكنك البوابة الجديدة من إجراء الدفعات مقابل الخدمات الحكومية المختلفة في مكان واحد مناسب، سواء كان الأمر يتعلق بفواتير : ì الخدمات أو الغرامات أو رسوم التصاريــح، حيث يمكنك إكمال معامالتك برسعة وأمان، مما يوفر لك الوقت والجهد.

تتيح لك علامة التبويب "**قيد مهام المتعامل**" دفع رسوم معاملاتك كالتالي:

اضغط على المعاملة المطلوبة لتنتقل مباشرة إلى شاشة الدفع:

![](_page_15_Picture_104.jpeg)

![](_page_15_Picture_105.jpeg)

تحقق من الرسوم المتبقية المقدرة، وانقر عىل "**موافقة**" لالنتقال إىل شاشة قناة الدفع، حيث يمكنك تحديد طريقة الدفع والبطاقة، ثم المتابعة للدفع كالمعتاد:

![](_page_16_Picture_5.jpeg)

![](_page_17_Picture_0.jpeg)

![](_page_17_Picture_1.jpeg)

## <span id="page-17-0"></span>**سهولة الوصول إىل سجل دفع المعامالت**

توفر البوابة الجديدة سهولة الوصول إلى معاملات الدفع الحالية والسابقة حيث يمكنك عرض سجل الدفعات وإنشاء الإيصالات والوصول إىل السجالت المالية ببضع نقرات فقط، مما يضمن الشفافية والمساءلة.

تيتح لك عالمات التبويب "**قيد مهام المتعامل**" و"**قيد اإلعتماد** " و"**المعامالت المنجزة**" إمكانية الوصول إىل سجل الدفع للمعامالت من خالل النقر عىل رابط " **سجل الدفع**" بجوار المعاملة المطلوبة:

![](_page_17_Picture_83.jpeg)

سوف يظهر سجل الدفع الخاص بالمعاملة المحددة على النحو التالي، حيث يمكنك تنزيل طلب الدفع: ֦֧֦֧֦֧֦֧֦֧֦֧֦֧֦֧

![](_page_17_Picture_84.jpeg)

![](_page_18_Picture_0.jpeg)

![](_page_18_Picture_1.jpeg)

#### <span id="page-18-0"></span>**سهولة الوصول إىل مستندات المعامالت**

لا مزيد من البحث في أكوام من الأوراق أو الانتظار في الطابور لاسترداد المستندات المهمة، حيث توفر البوابة الجديدة إمكانية الوصول ; ֧֦֧֢֦֧֦֧֦֧֚֚֡֜֜֜ ; ֧֦֧֢֦֧֦֧֦֧֚֚֡֜֜֜ ر ...<br>بسهولة إلى مستندات المعاملات، بما في ذلك الفواتير والتصاريح والتراخيص والمزيد، كما يمكنك عرض المستندات وتنزيلها ومشاركتها ֦֧֦֧֦֧֦֧֦֧֦֧֦֧֚֚֬ : : بحسب الحاجة، مما يجعل تفاعلاتك مع الخدمات الحكومية أكثر كفاءة.

تيتح لك عالمات التبويب "**قيد مهام المتعامل**" و"**قيد اإلعتماد** " و"**المعامالت المنجزة**" إمكانية الوصول إىل مستندات ا لمعامالت من خالل النقر عىل رابط "**المستندات الخاصة بك** " بجوار المعاملة المطلوبة:

![](_page_18_Picture_181.jpeg)

ستظهر شاشة المستندات الخاصة بالمعاملة المحددة على النحو التالي، حيث يمكنك تنزيل المستند المطلوب:

![](_page_18_Picture_182.jpeg)